**ADVANTECH** 

# **Advantech SE Technical Share Document**

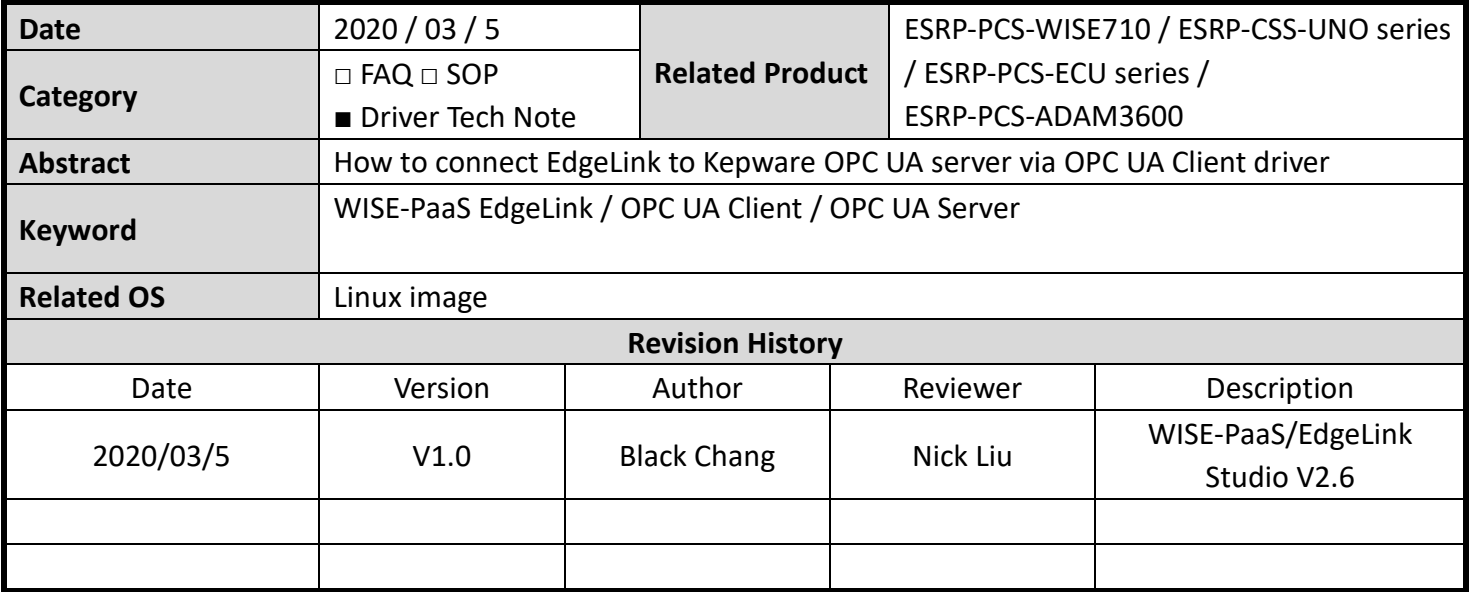

#### **Problem Description & Architecture:**

How to connect to OPC UA server via EdgeLink OPC UA Client driver OPC UA server  $\rightarrow$  Kepware software

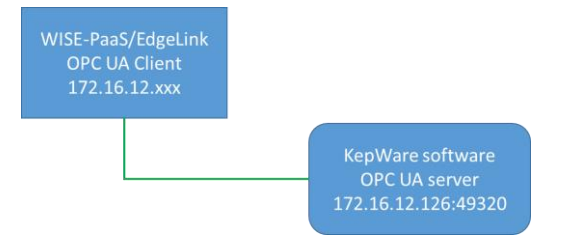

## **Brief Solution - Step by Step: Kepware OPC UA server software**

- 1. Install Kepware(KEPServerEx5) and "OPC UA Local Discovery Server 1.02" software
- 2. Open OPC UA Configuration on the Kepware software

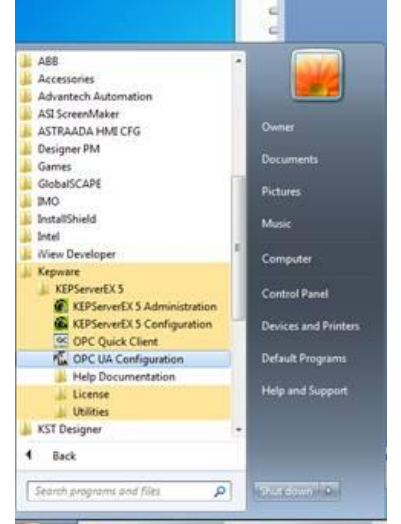

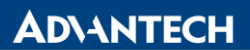

**Enabling an Intelligent Planet** 

#### 3. Add an endpoint on the Server Endpoint: "opc.tcp://172.16.12.126:49320"

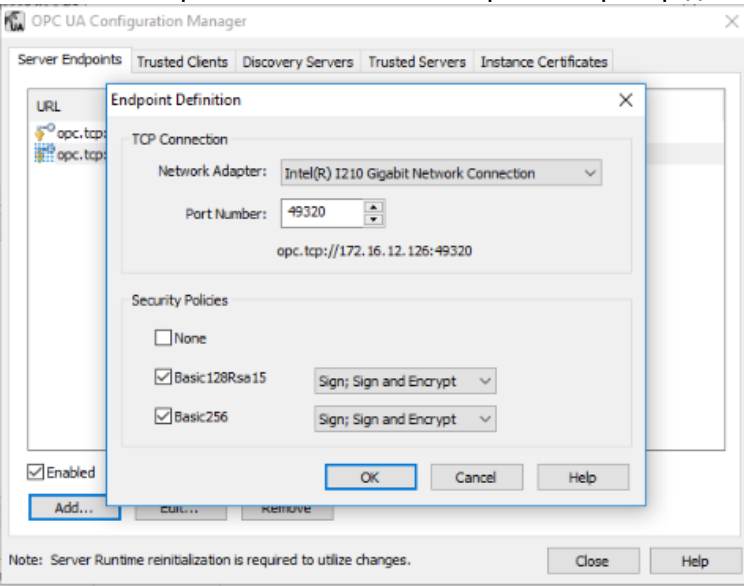

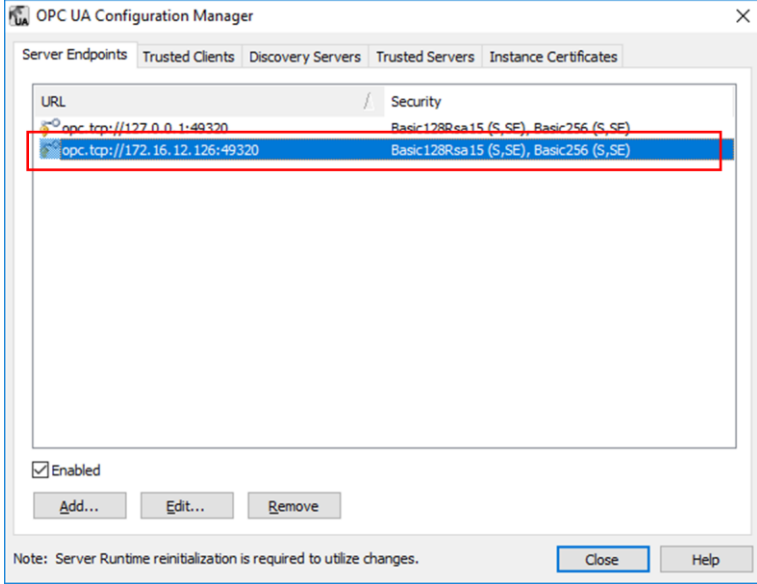

**ADNANTECH** 

- **2. EdgeLink Studio Setting**
- 2-1. Create one Project of EdgeLink Studio.
- 2-2. Select WISE-710 device on the EdgeLink Studio, and enter IP Address.

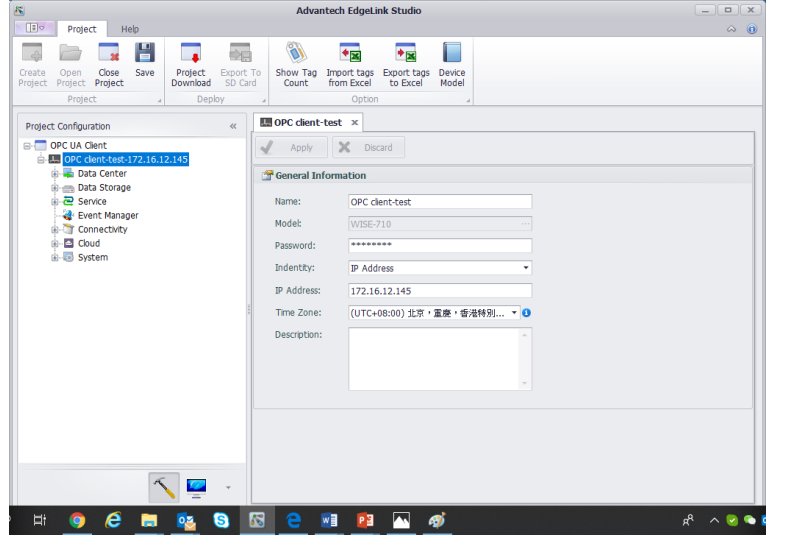

2-3. Add OPC UA driver on the TCP and setting the communication parameter. Device Type: OPC UA

Unit Number: Different from other devices in one interface is ok. IP Address and Port Number: OPCUA server's IP and Port.

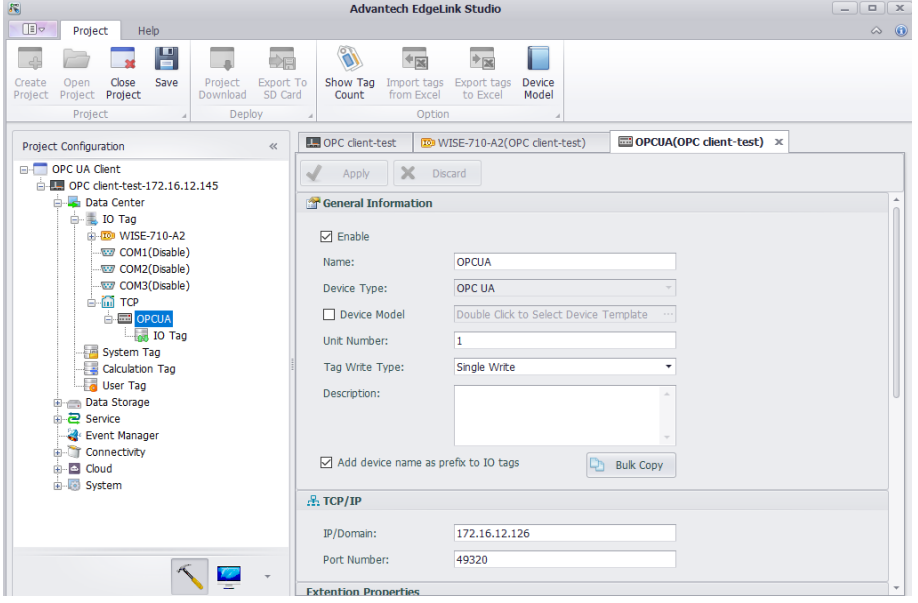

Use URL as Connection Address: If OPCUA server must be connected by its URL, you can choose this. Security Policy and Authentication Setting: Follow the OPCUA server.

Certificate and Private Key: We have self-authentication files by default. If customer needs to use the special file, they can choose in here.

Cyclic rate of subscribing data changes: By default, the mode of our opcua master is Asking-Answer. If choosing this, the mode we use will be: We send a message to OPCUA server to tell it to check itself by cycle if there is some data changed. When some data changing, server will tell us, we don't need to ask server any more.

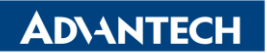

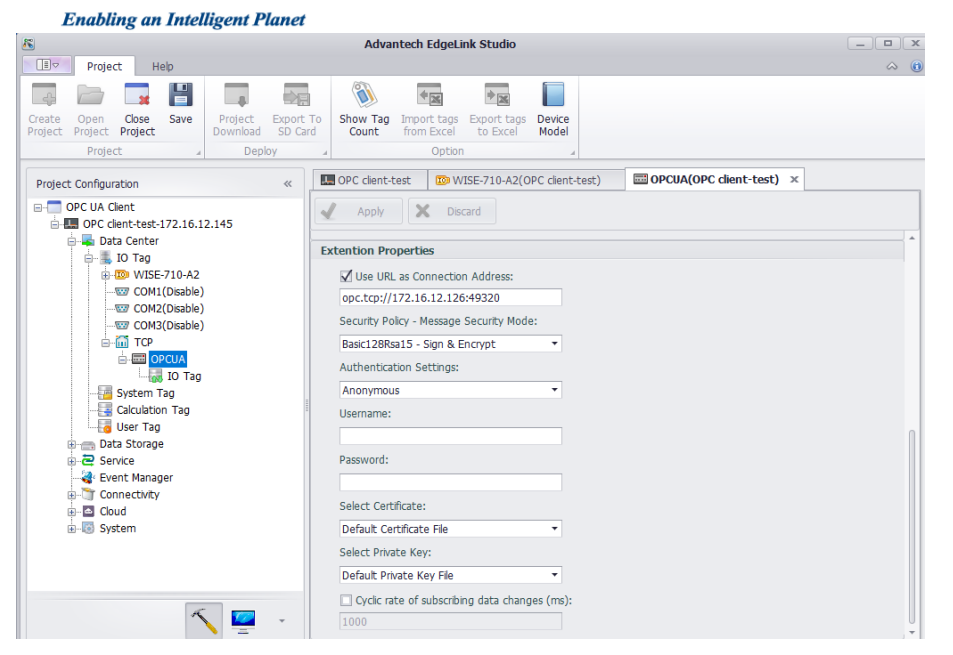

#### 2-4. Add tag of OPC UA server: ID=ns=2, Item ID=<string>=Channel1.Device1.Tag1

#### Kepware OPC UA server tag:<br>
I File  $EAB$ View Tools Help DGB : 学生的 & B B X E Kepware.KEPServerEX.V5 Item ID Data Type Timestam Value System Channel1.Device1.Tag1<br>Channel1.Device1.Tag2 Word<br>Word 10657 01:13:29.86 Channel1. Statistics  $\ddot{\circ}$ 01:13:09.35 Channell, System<br>
G Channel 1. Device 1<br>
Channel 1. Device 1. System **Item Properties**  $\overline{\mathbf{x}}$ Data Type Examples. Statistics Data Type Examples.\_System<br>
Data Type Examples.\_System<br>
Data Type Examples.16 Bit Devi - General  $\begin{picture}(20,20) \put(0,0){\line(1,0){10}} \put(15,0){\line(1,0){10}} \put(15,0){\line(1,0){10}} \put(15,0){\line(1,0){10}} \put(15,0){\line(1,0){10}} \put(15,0){\line(1,0){10}} \put(15,0){\line(1,0){10}} \put(15,0){\line(1,0){10}} \put(15,0){\line(1,0){10}} \put(15,0){\line(1,0){10}} \put(15,0){\line(1,0){10}} \put(15,0){\line(1$ Access Path: Data Type Examples.16 Bit Devi  $0K$ Item ID: Channel1.Device1.Tag1 Data Type Examples.16 Bit Devie<br>**Data Type Examples.16 Bit Devie** Data Type:  $\overline{\mathbf{r}}$ mar t  $\sim$   $\sim$   $\sim$ Active  $\overline{\mathbf{v}}$ Date<br>
3/30/2020<br>
3/30/2020<br>
3/30/2020<br>
3/30/2020<br>
3/30/2020<br>
3/30/2020<br>
3/30/2020<br>
3/30/2020<br>
3/30/2020<br>
3/30/2020<br>
3/30/2020<br>
3/30/2020<br>
3/30/2020<br>
3/30/2020<br>
3/30/2020<br>
3/30/2020<br>
3/30/2020<br>
3/30/2020 Time 1:13:09 AM Advanced 1:13:09 AM  $\boxed{ID}$ Description 1:13:09 AM Value Item ID 1:13:09 AM<br>1:13:09 AM<br>1:13:09 AM<br>1:13:09 AM<br>1:13:09 AM<br>1:13:09 AM  $\frac{N}{A}$ Ë Item Lange 181 **tem Quality<br>Item Timestamp<br>Item Access Rights<br>Server Scan Rate<br>Item Description<br>DDE Access Name** 3<br>
4<br>
5<br>
6<br>
5003<br>
5005<br>
5005  $\frac{132}{01:13:27}$ <br>3<br>10<br>Berning N/A<br>N/A<br>N/A<br>N/A<br>N/A<br>N/A 1:13:09 AM Ramping Rea.<br>Channel1\_De.<br>R0001  $1:13:09$  AM 1:13:09 AM 1:13:09 AM<br>1:13:09 AM<br>1:13:09 AM

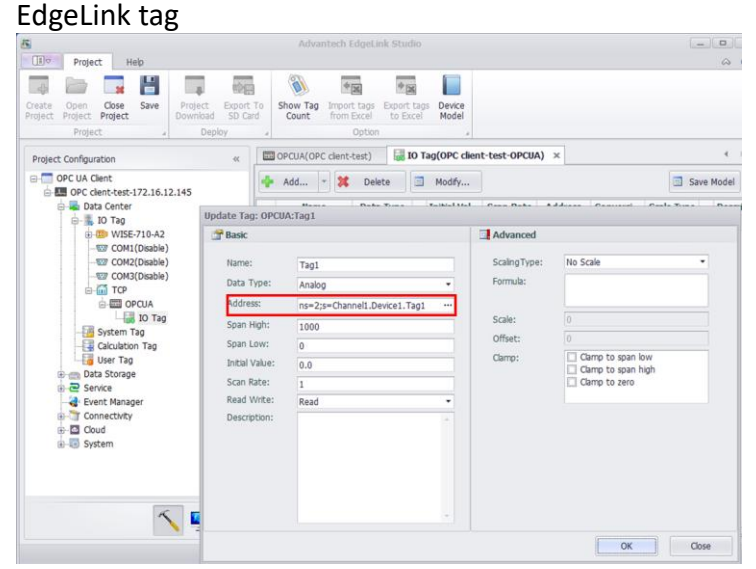

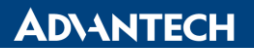

**Enabling an Intelligent Planet** 

The address grammar is: ns=<Namespace Index>; <type>=<value> Example:

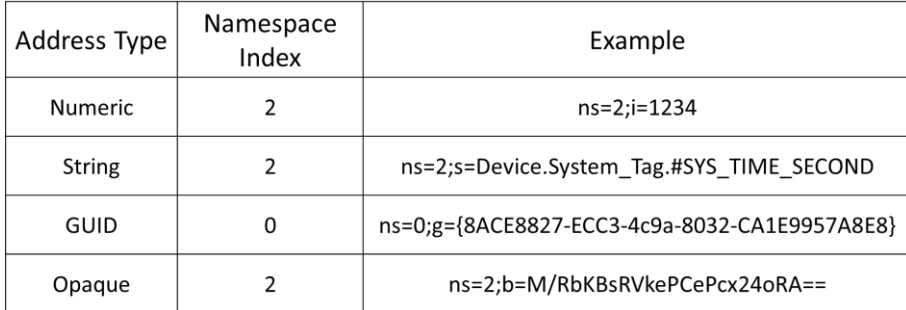

### 2-6. please press "Project Download" and download project to WISE-710

2-7. it will show Client Name "DevOPCUA" on the OPC UA configuration manager, and enter "Trust"

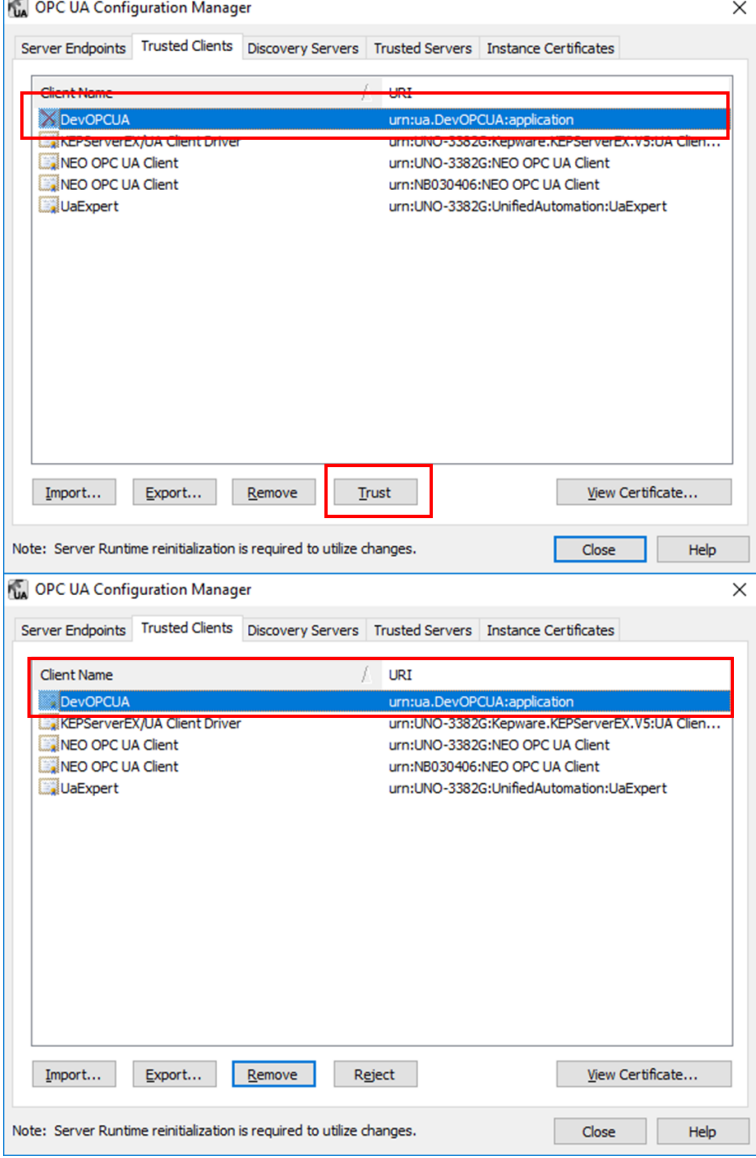

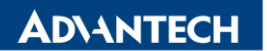

**Enabling an Intelligent Planet** 

2-8. Please change to Monitor screen and connect to WISE-710, change to IO Tag and will show the value of OPC UA tag.

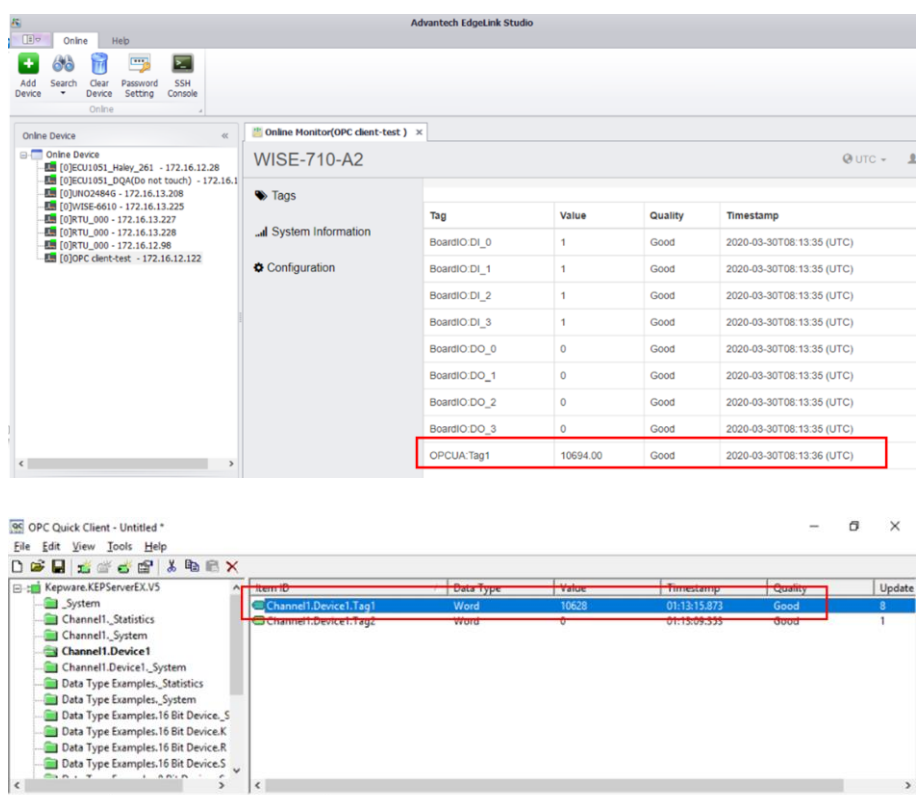

### **Pin Definition (in case of serial connection):**

Event<br>Added group 'Dat...<br>Added 24 Hame to

**Reference:**

Date<br>3/30/2020

Time<br>1:13:09 AM<br>1:15:00 AM